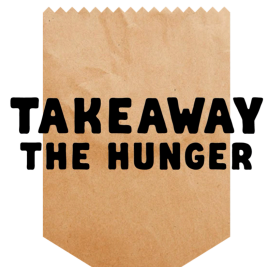

#### **Code User Guide [www.takeawaythehunger.com](http://www.ywaste.com.au/)**

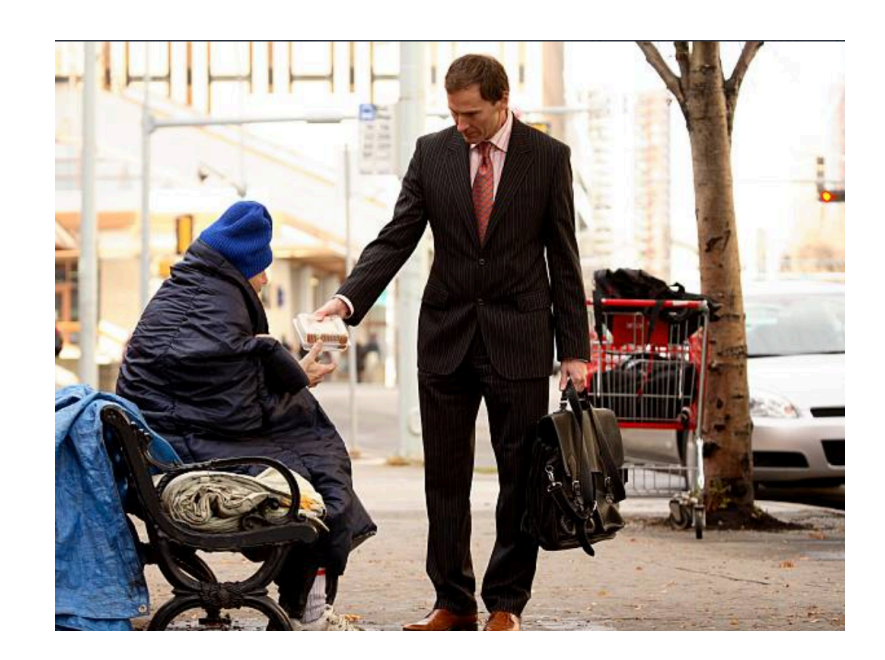

## **Download MealPass app**

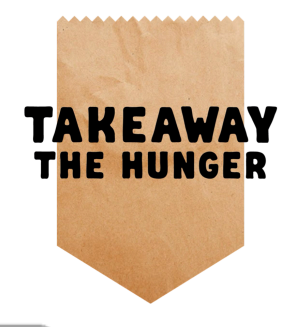

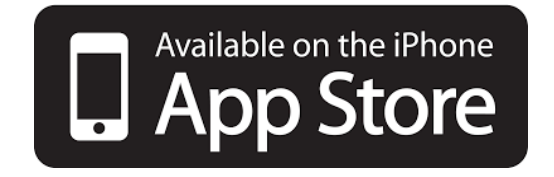

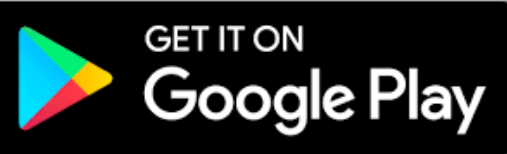

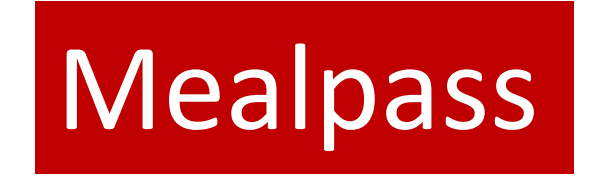

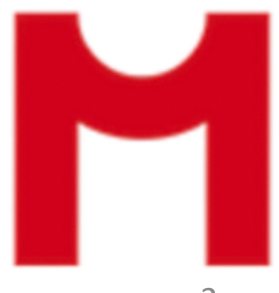

2

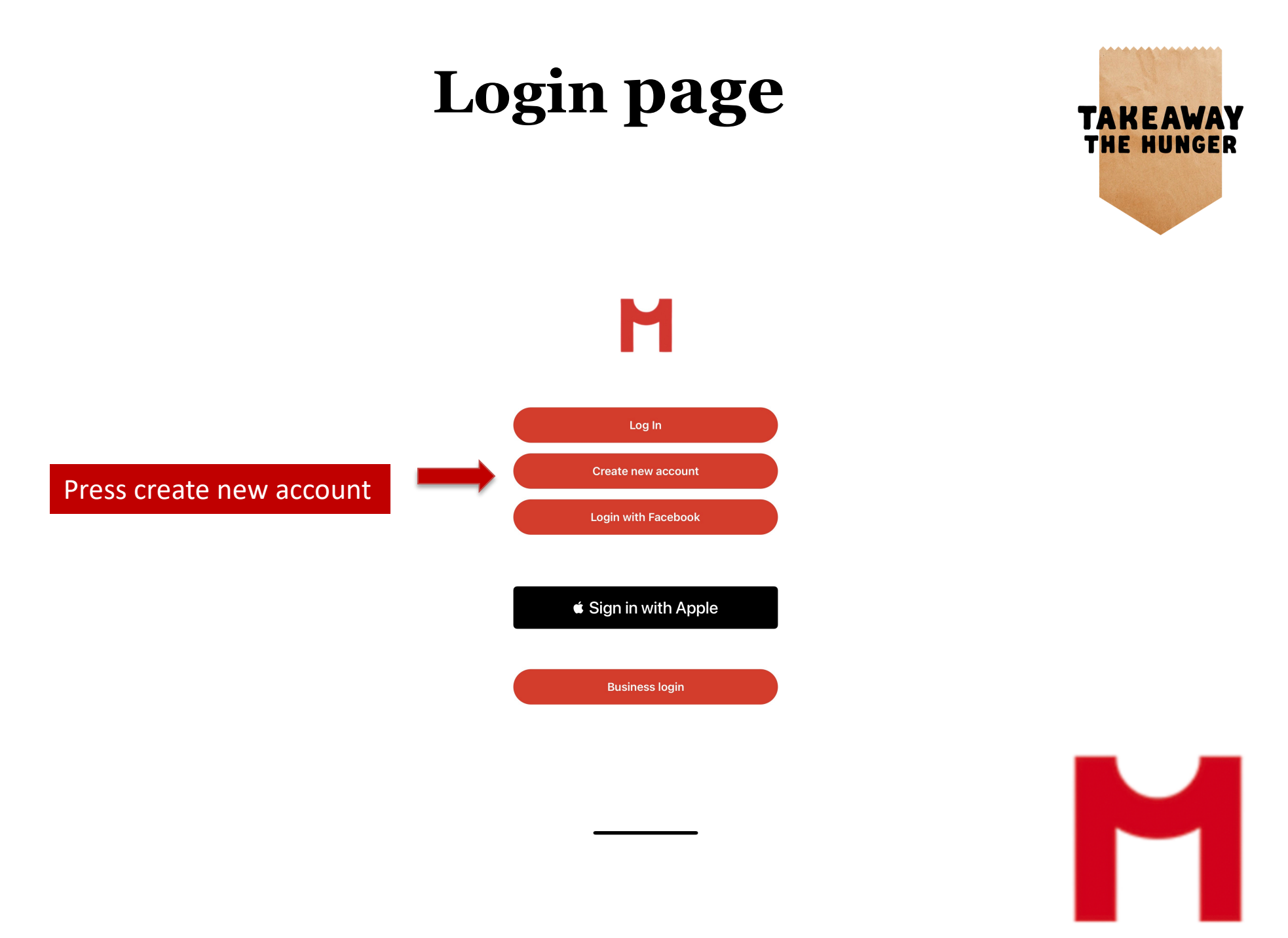

#### **Login page**

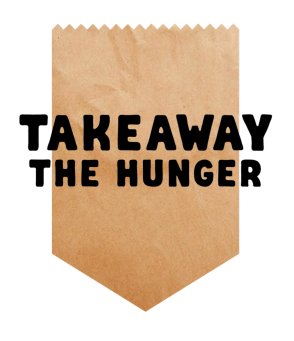

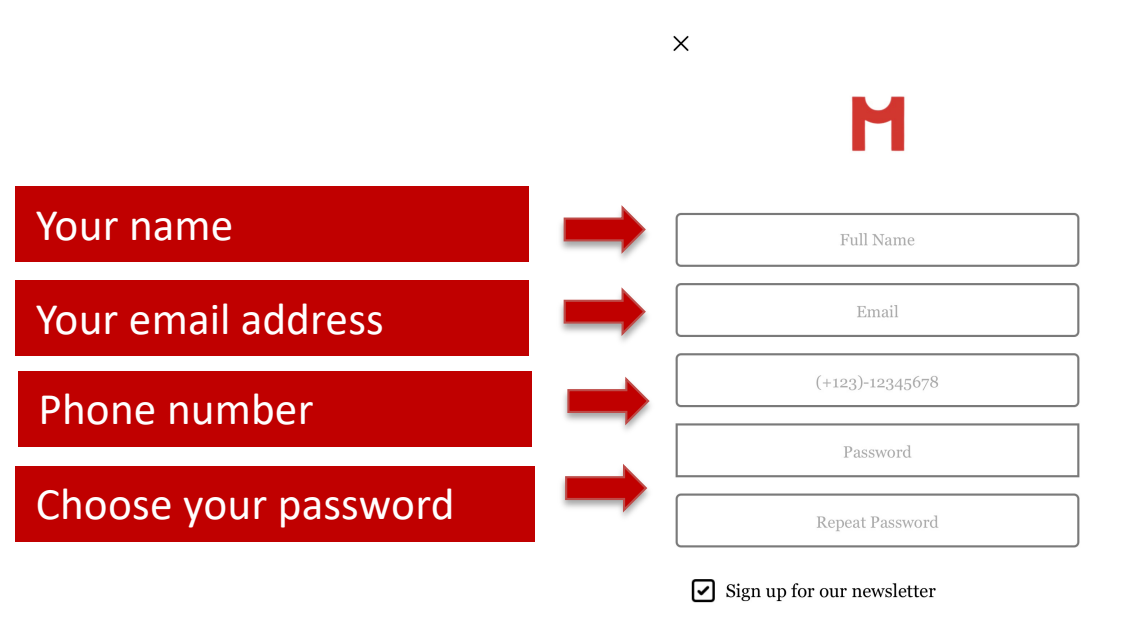

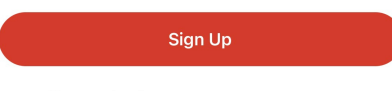

By continuing you agree to our terms & conditions

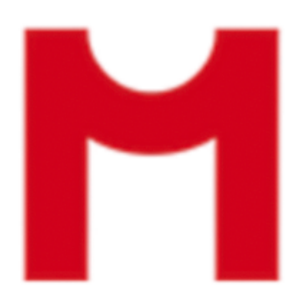

#### **Login page**

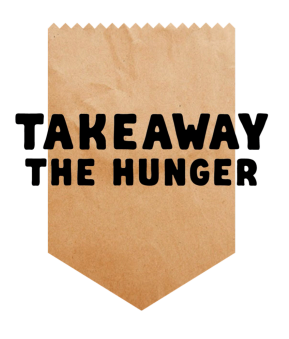

#### M

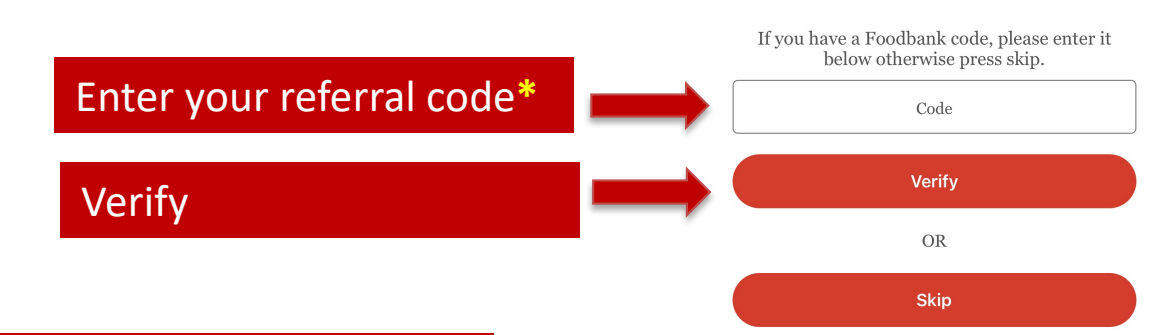

#### IMPORTANT

**The referral code is your personal code, and you only have to enter the code this once. You will then be able to receive the daily free meal(s) you are registered for, for as long as you are entitled.**

#### **Adding code later after download**

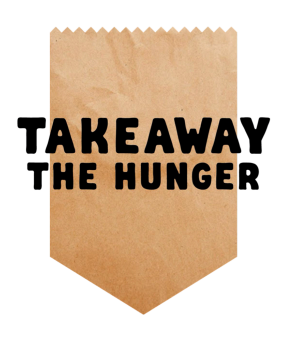

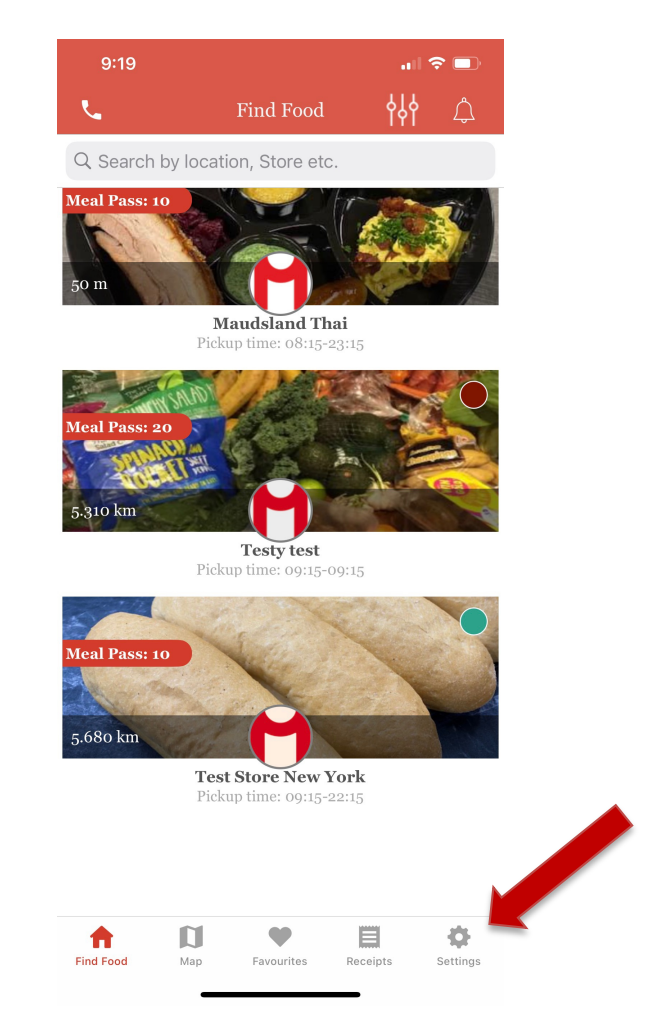

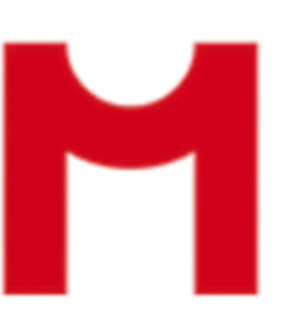

Press settings

### **Adding code later After download**

 $\mathbf{m} \otimes \mathbf{m}$ 

 $\mathcal{L}$ 

 $\rightarrow$ 

 $\rightarrow$ 

 $\rightarrow$ 

 $\bigcap$ 

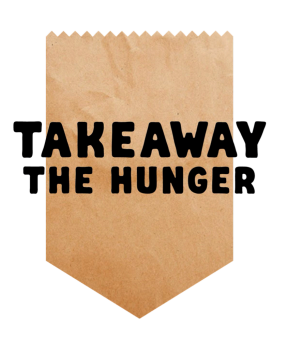

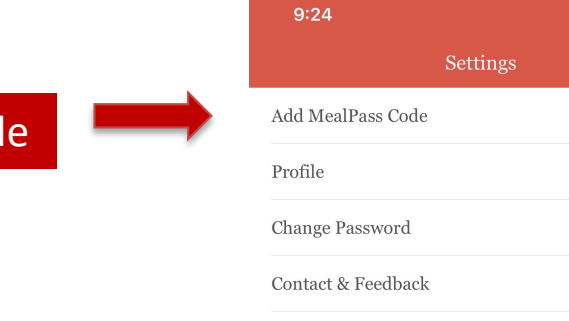

Notification

Logout

Add MealPass code

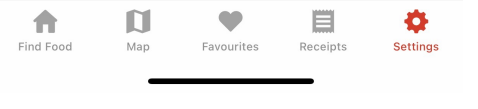

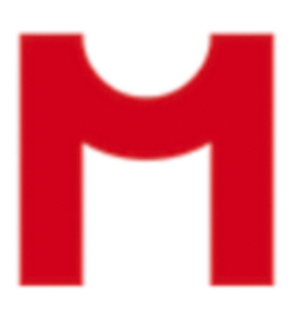

## **Adding code later After download**

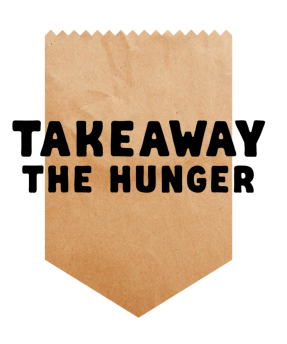

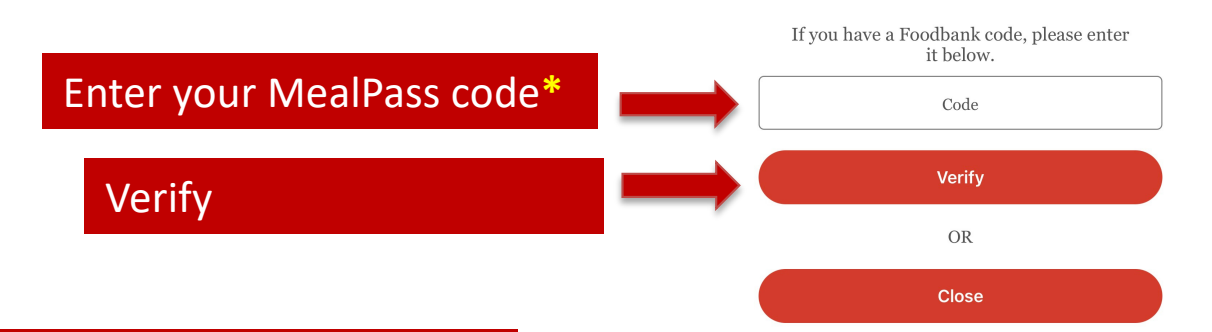

#### IMPORTANT

**The referral code is your personal code, and you only have to enter the code this once. You will then be able to receive the daily free meal(s) you are registered for, for as long as you are entitled.**

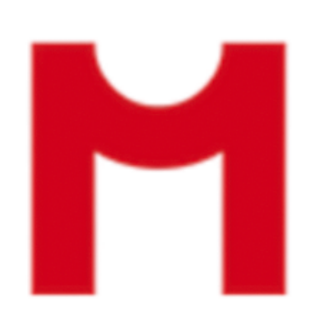

#### M

After login you will enter this screen where the merchants are listed in order starting with the one closest you.

You can use your referral code to claim your daily meal(s) and our merchants have this Symbol

**Meal Pass: 10** 

The number to the left indicates how many portions the merchant still have available

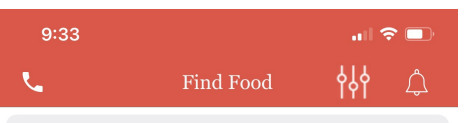

Q Search by location, Store etc.

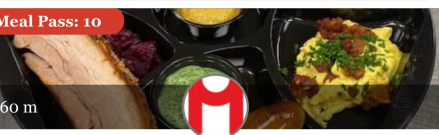

Maudsland Thai Pickup time: 08:15-23:15

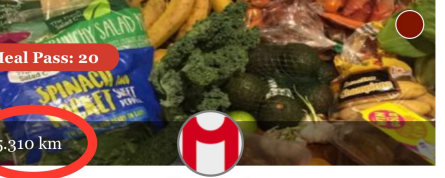

Testy test Pickup time: 09:15-09:15

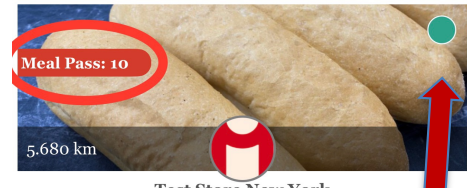

**Test Store New York** Pickup time: 09:15-22:15

Favourites

買

Receipts

The green "dot" indicates that the merchant is open. If red the merchant is either closed or out of stock.

**Find Foot** 

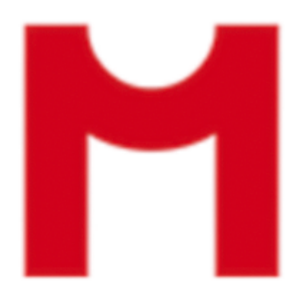

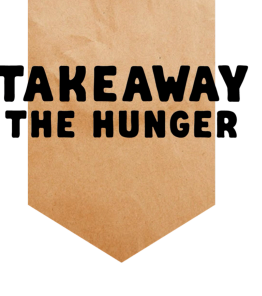

Press the merchant you wish to receive food from and enter the page.

On this page you will be able to see what kind of food you can expect.

Please observe the specific **pickup time**  and **pickup instructions** here.

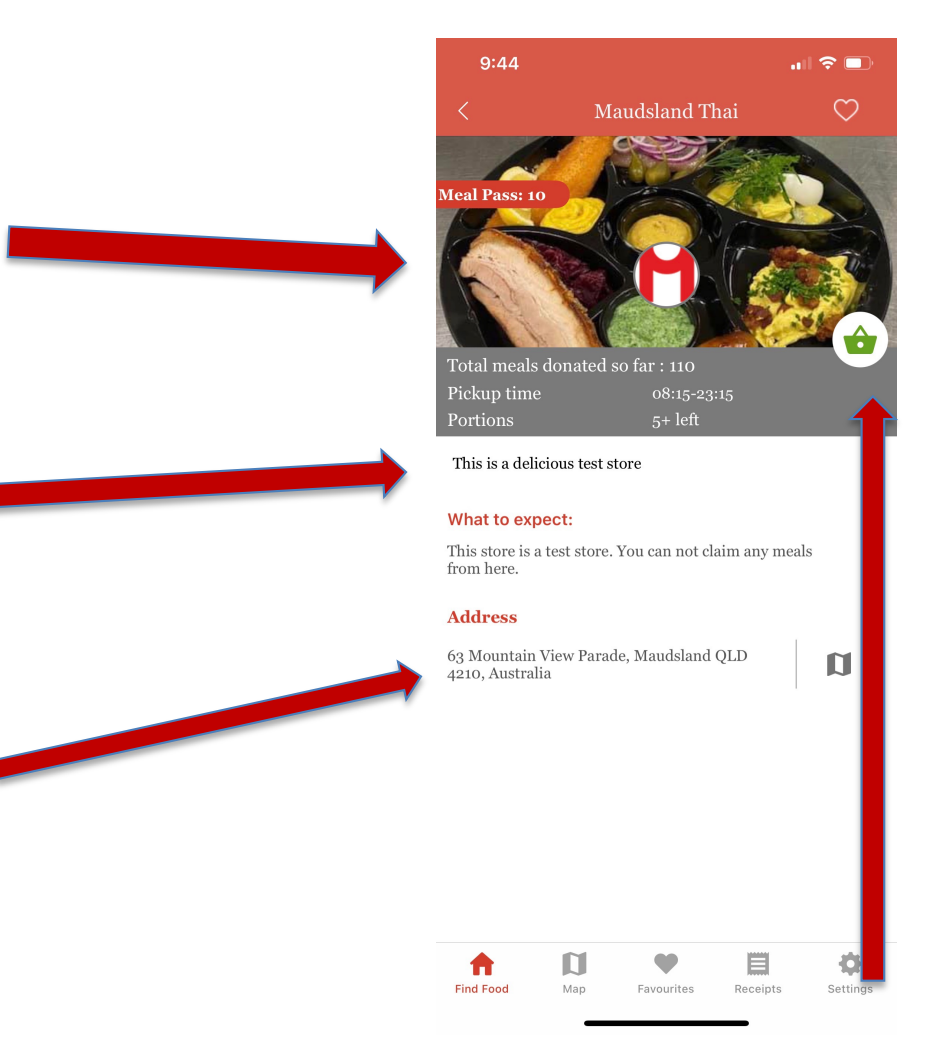

The green "basket" indicates that the merchant is open for purchase. If red the merchant is either closed or out of stock.

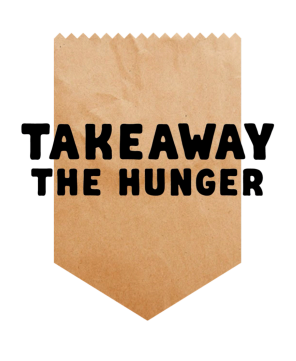

When you press the green basket you can choose quantity. You will be eligible to one free meal per day for your self, and if you have children you will be eligible for one extra meal per child.

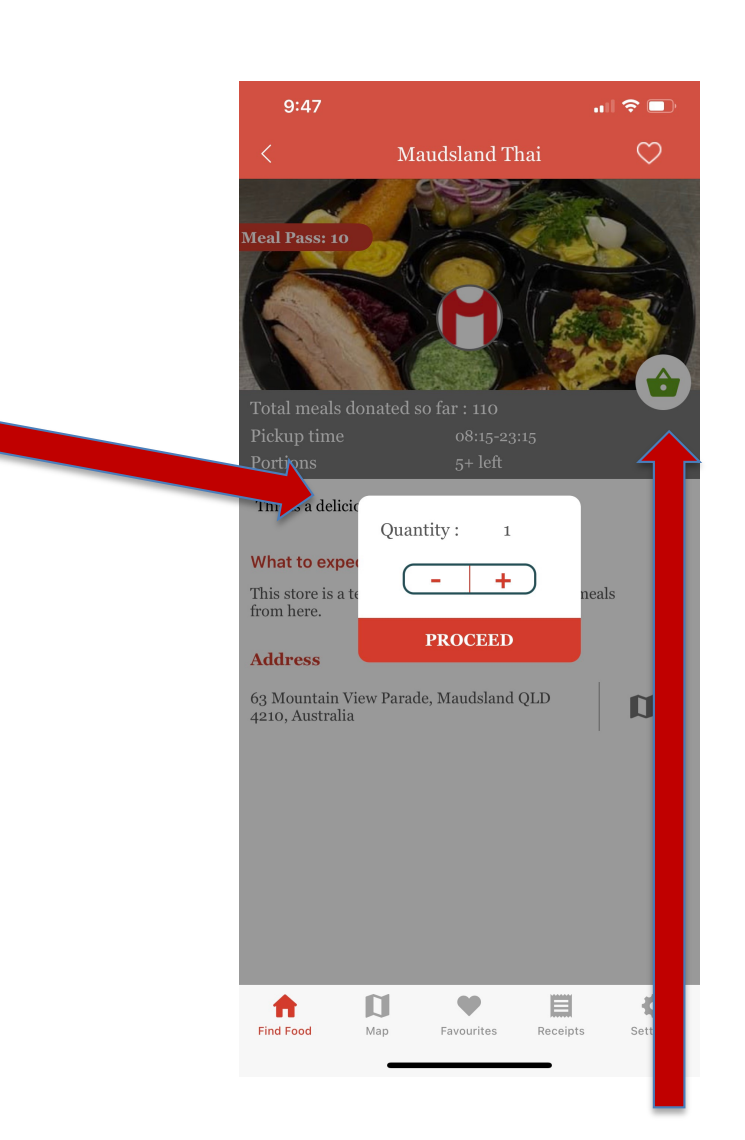

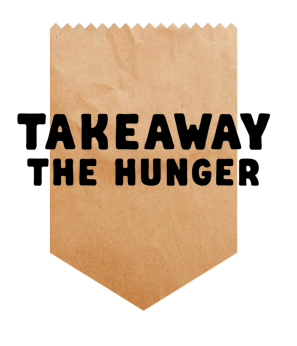

The green "basket" indicates that the merchant is open for purchase. If red the merchant is either closed or out of stock.

In order to proceed you need to accept the Terms & Conditions.

Remember that that the food picked up from merchants on the MealPass app is for immediate consumption only – unless otherwise advertised. If in doubt - ask the merchant when you pickup.

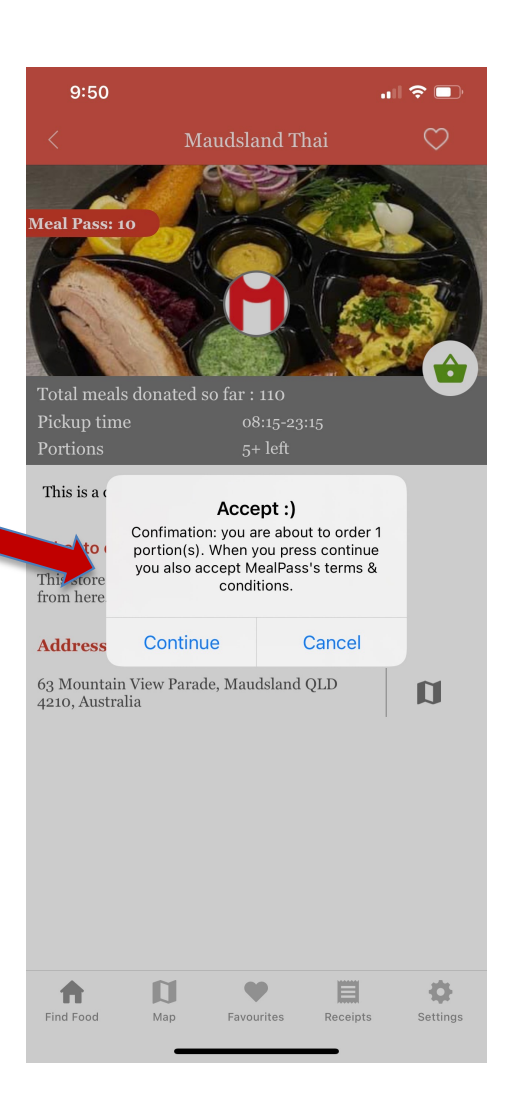

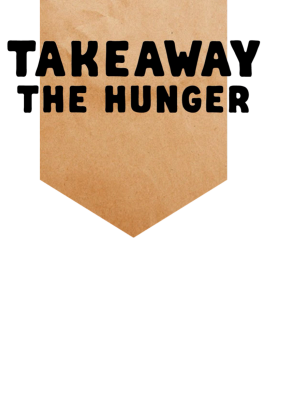

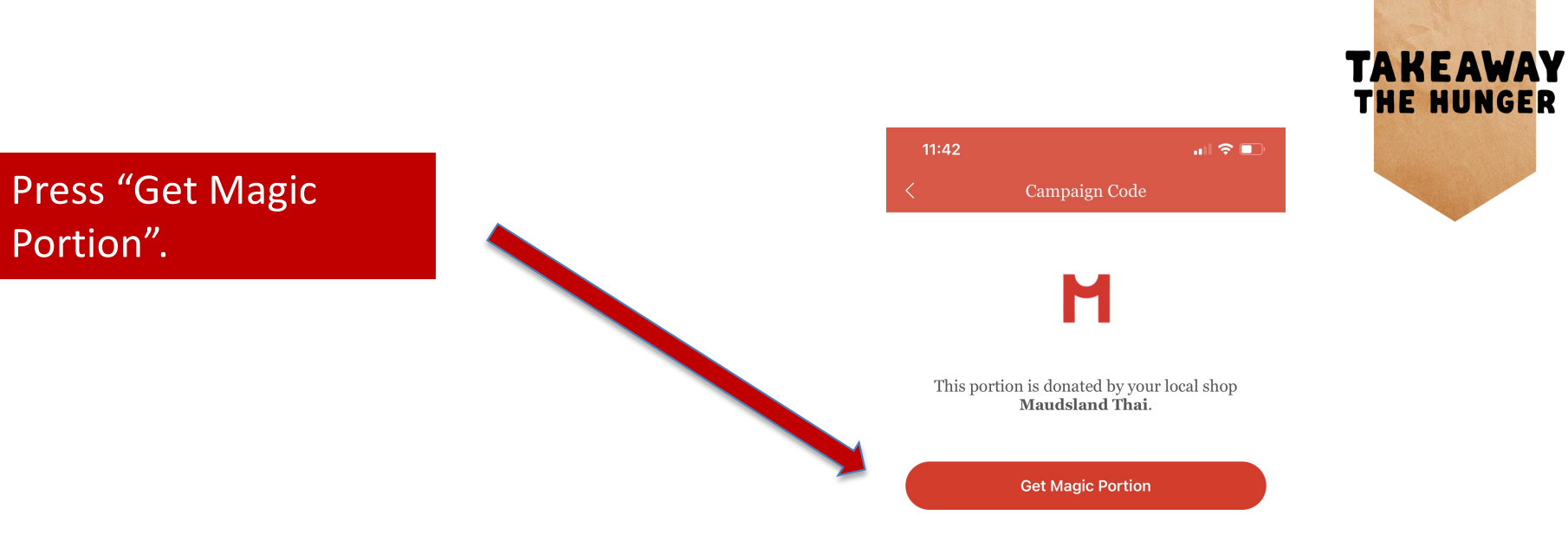

Portion".

Note:<br>- Please observe any pickup instructions.

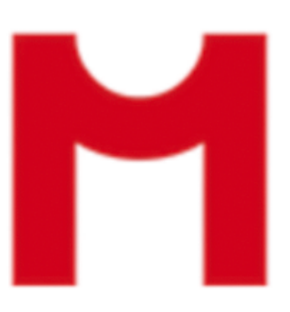

\*\*\*\*\*\*\*\*\*\*\*\*\*\*

13

You will receive an electronic receipt which you must show to the shop when you pick up your meal. Don't swipe until you have shown the receipt to the staff and swipe while they watch.

You will find your unused and used receipts in the bottom menu.

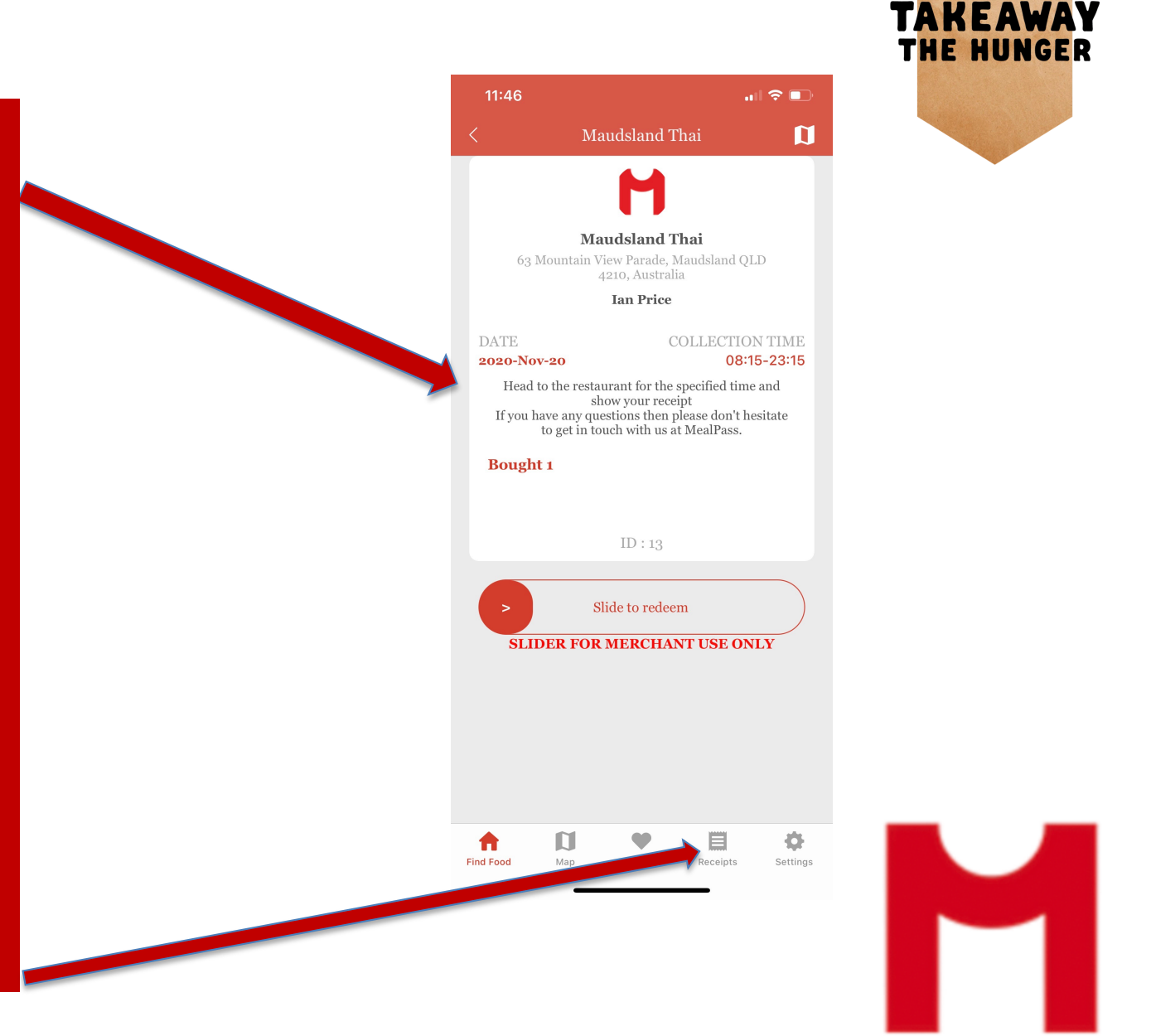

When you present the receipt to the merchan t you will swipe it while they watch, and your meal is redeemed.

The staff will hand over your food.

BON APETITE …

You will find your unused and used receipts in the bottom menu.

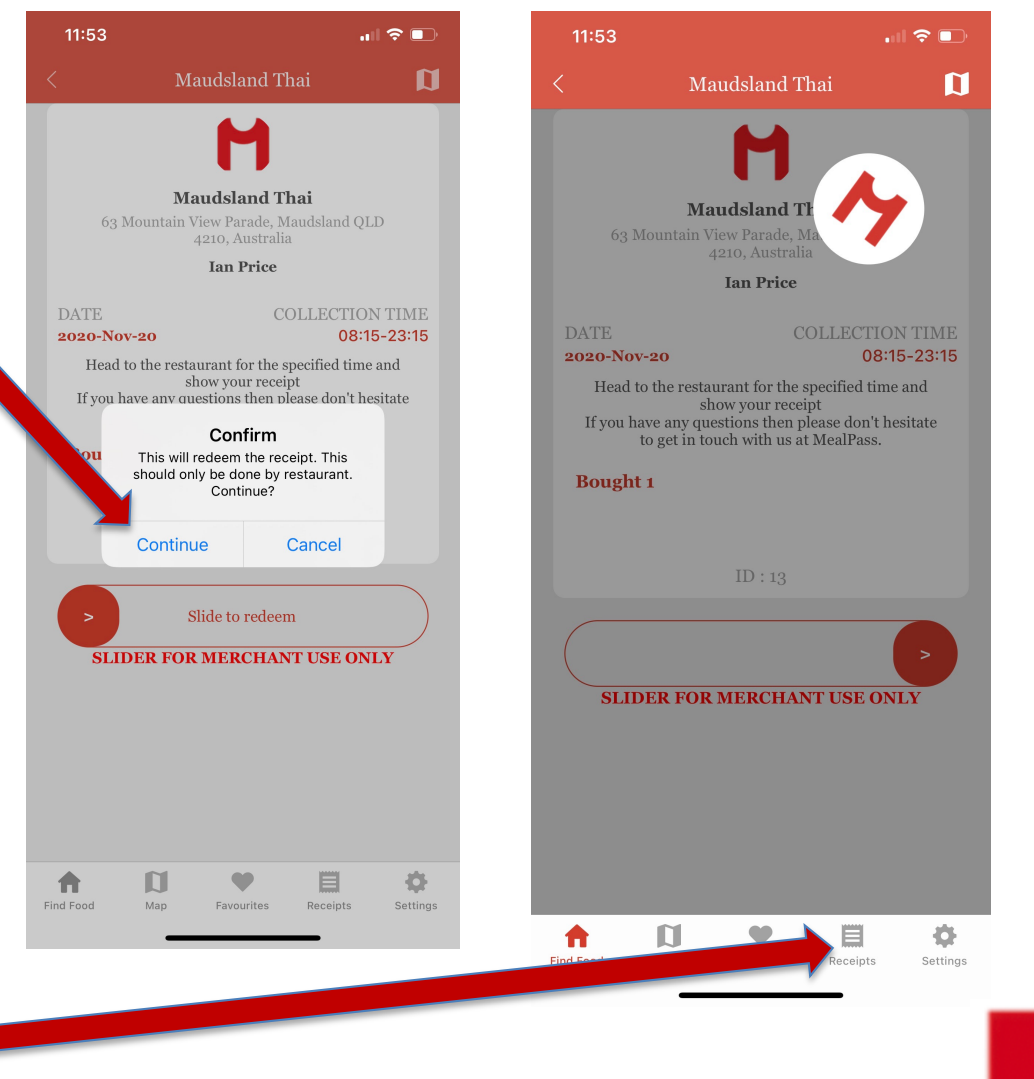

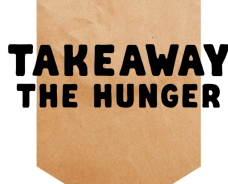

15

# Important information

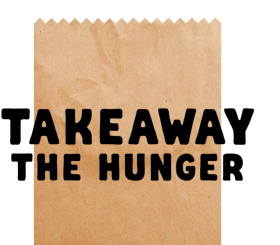

- Please observe and respect the designated pickup time.
- Please observe and respect any pickup instructions.
- Please respect the shop and staff accordingly.
- For questions and/or inquiries please call xxxx xxx xxx or email customer@mealpass.org

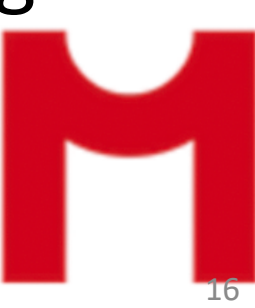